## **8 PASSI PER PARTECIPARE AD UNA LEZIONE ONLINE IN VIRTUAL WORKSPACE ALBERGHIERO TRENTINO LEVICO TERME**

1. Cliccare il link della piattaforma (**[https://virtualworkspace.alberghierolevico.it/\)](https://virtualworkspace.alberghierolevico.it/)** e selezionare il pulsante Login con Google

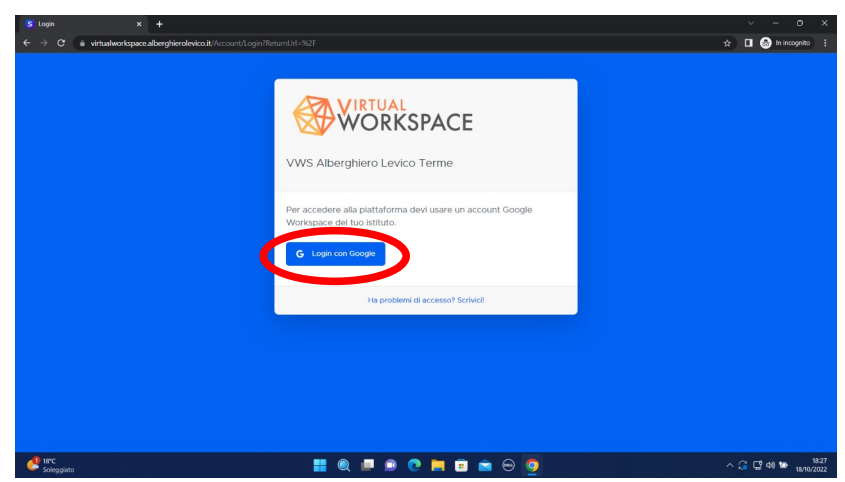

2. Inserire la mail **@alberghierotrentino.it** e la password

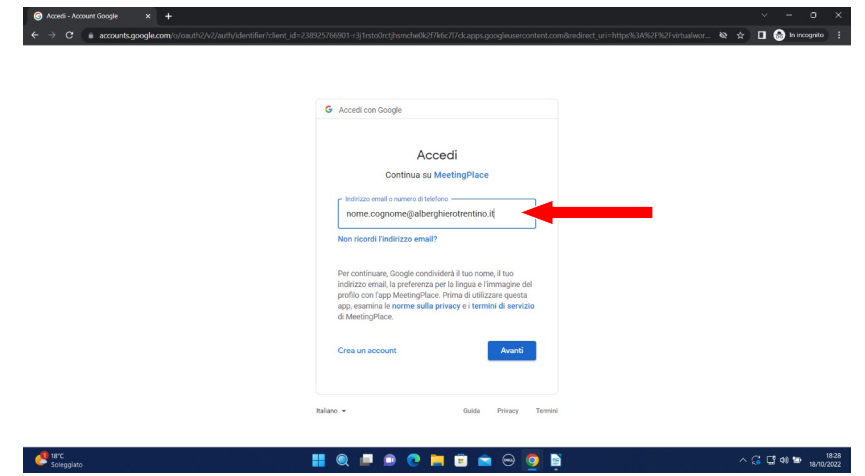

3. Cliccare "ENTRA" sotto all'immagine di Alberghiero Levico Terme

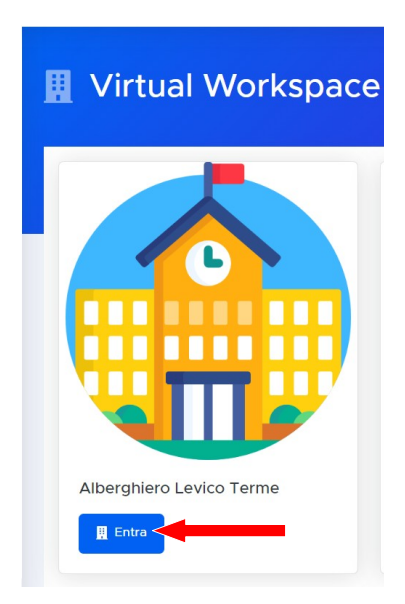

4. Ricercare tra i "piani" presenti la propria AULA

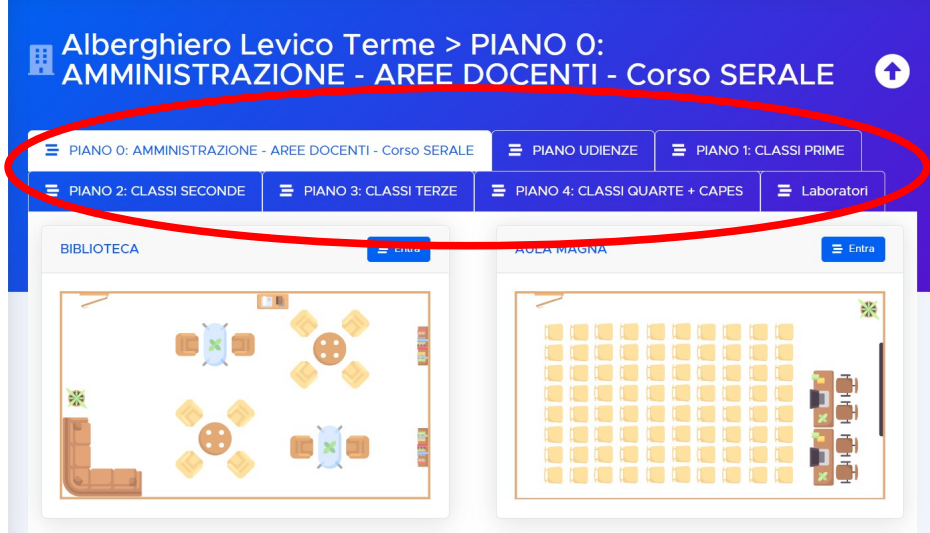

5. Una volta individuata l'aula, cliccare il pulsante "ENTRA"

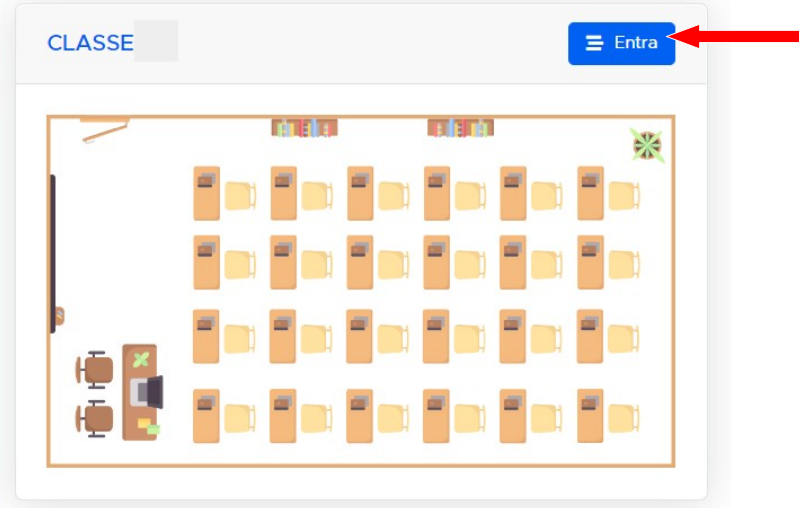

6. Cliccare su una sedia presente nell'aula oppure cliccare sul tasto "SIEDITI" in alto a sinistra.

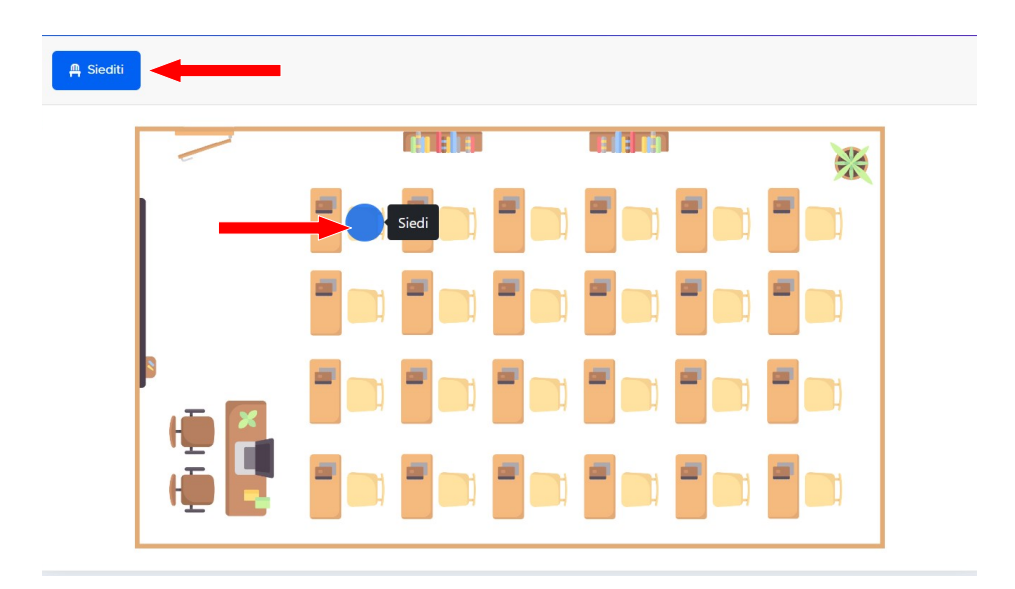

7. Cliccare il pulsante che comparirà all'interno dell'aula denominato "LEZIONI" per partecipare alla videoconferenza.

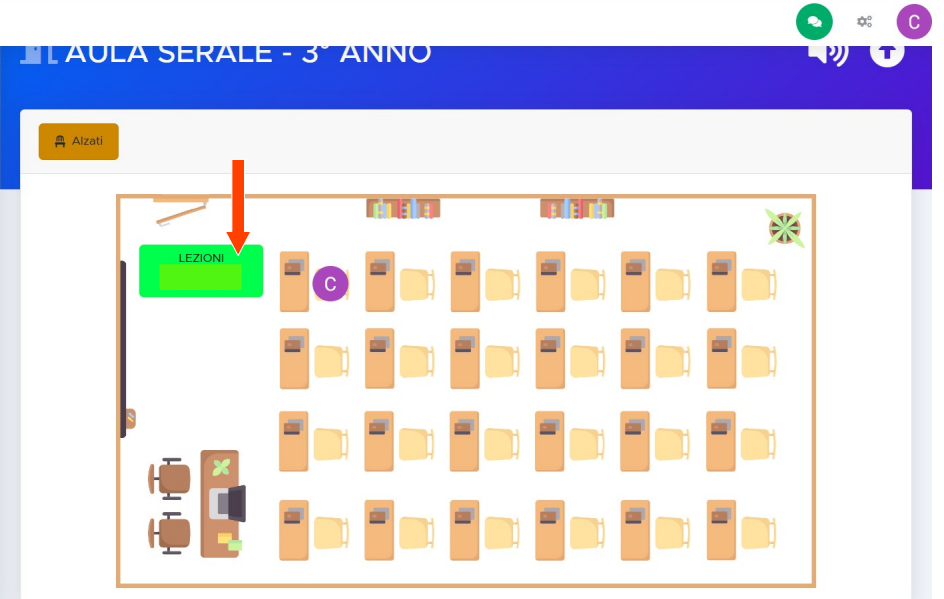

8. Alla fine della videoconferenza cliccare il tasto "ALZATI" ed effettuare il LOGOUT cliccando sulla propria immagine utente in alto a destra.

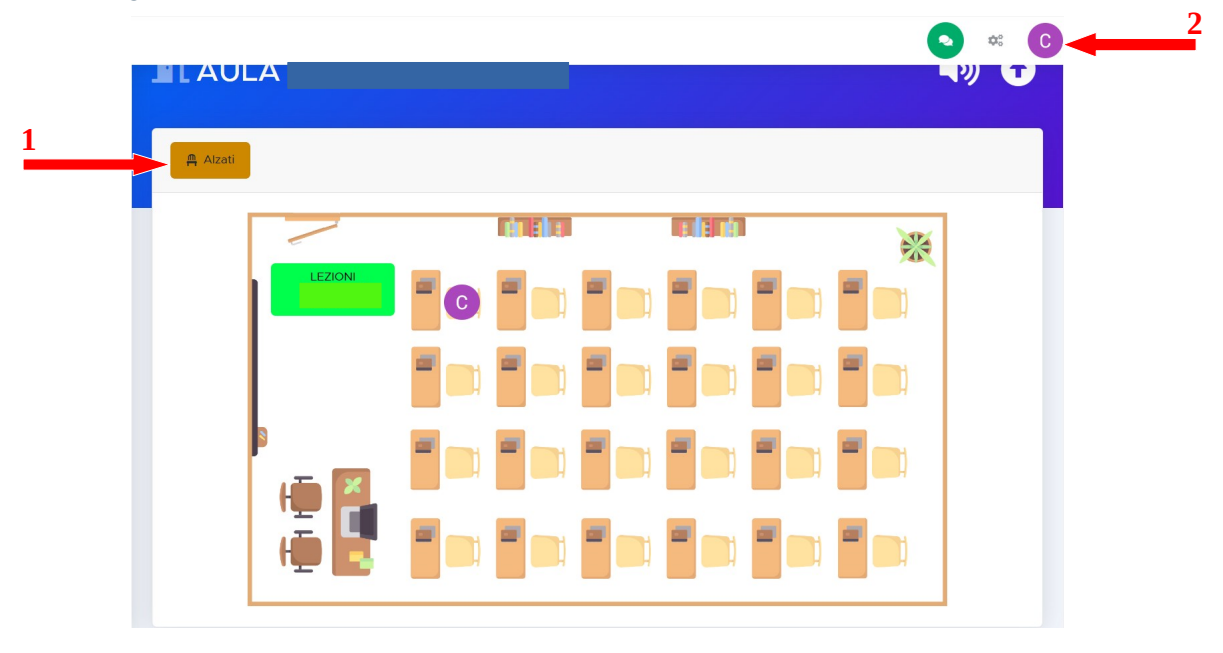